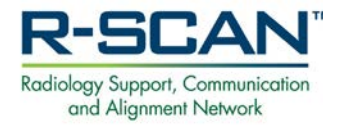

# **R-SCAN Website Introduction Using the CDS R-SCAN Registry**

**Get started at: [www.rscan.org](http://www.rscan.org/)**

## **Navigating the Public Website Section**

The R-SCAN website has both **public** and **password-protected** sections. Following is information about what to review in the **public section** to help you get started. **R-SCAN** 

- 1. Check out the **How-to Guide** for step-by-step description of engaging in an R-SCAN collaboration.
- 2. Click **CW Topics** to access the list of R-SCAN Choosing Wisely® topics.
- 3. See the **R-SCAN Results** page to learn about the success of practices that have completed R-SCAN collaborations.
- 4. Select the **Resources** to access educational materials to include General Resources about practice transformation or "Topic-Specific Resources" for each of the R-SCAN Choosing Wisely topics or information about case data entry and review options.

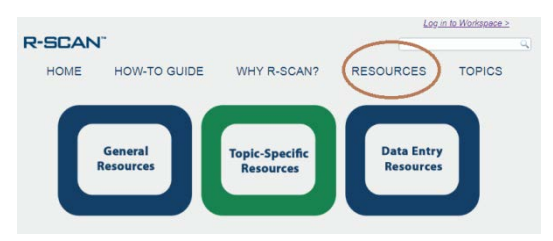

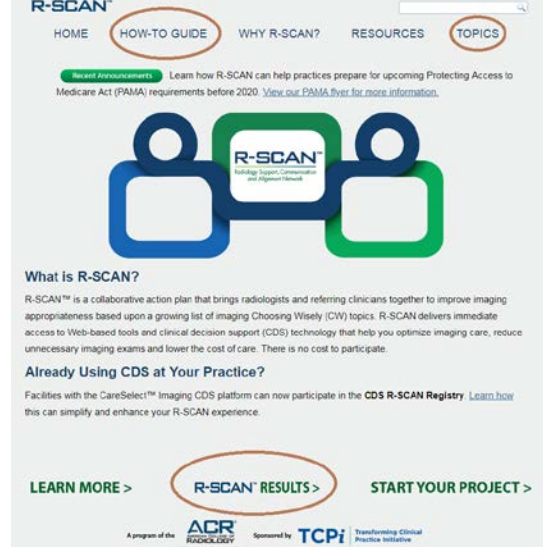

## **Navigating the Password-Protected Workspace**

The **password-protected** website workspace provides registration access for an R-SCAN project. Participants with CareSelect® Imaging/ACR Select clinical decision support (CDS) platform can also view their CDS Data Reports. Following is information about navigating the workspace. An ACR login is required to access and can be [created for free.](https://shop.acr.org/default.aspx?tabid=108)

**Login to the Workspace:** From the R-SCAN home page, click "Start Your Project" or "Log into Workspace."

Next, log in to the password-protected workspace using your ACR username and password.

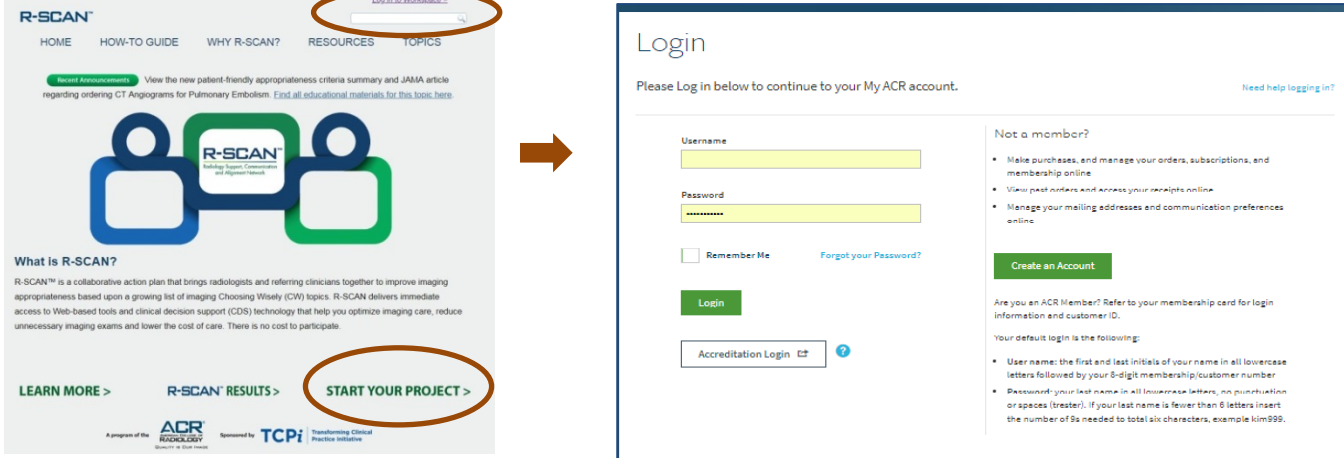

#### **Using the CDS R-SCAN Registry Data**

1. Select "Reports" and "CDS Reports" to view your facility's CDS data and select your topic parameters.

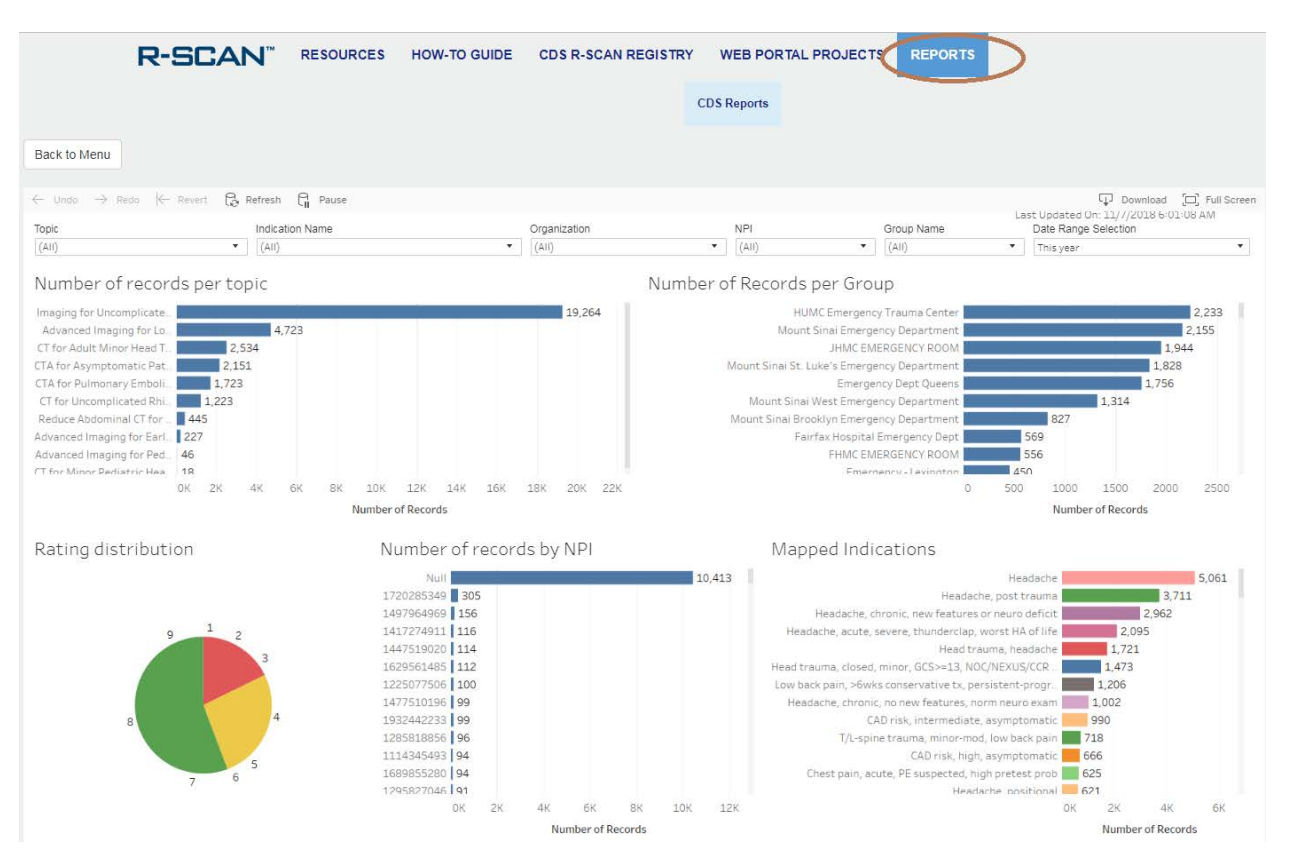

2. Use the report to choose your baseline date range and, after the educational intervention, the posteducation date range.

#### **Before an Educational Intervention After an Educational Intervention**

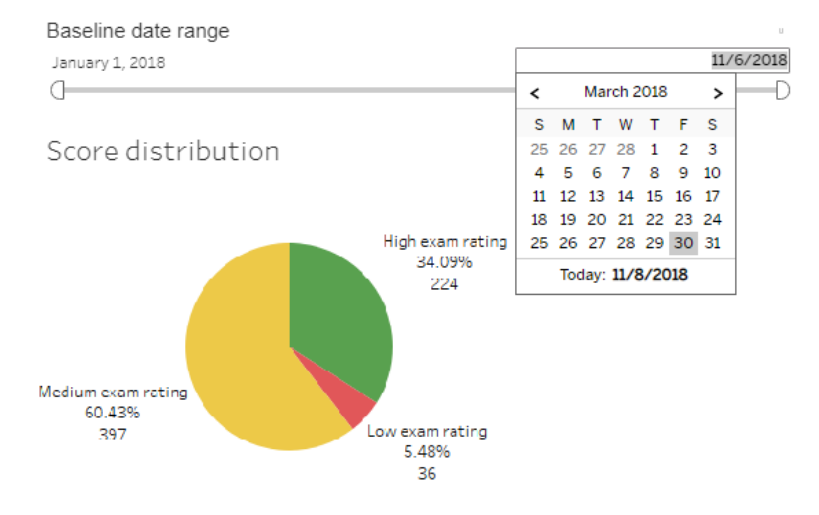

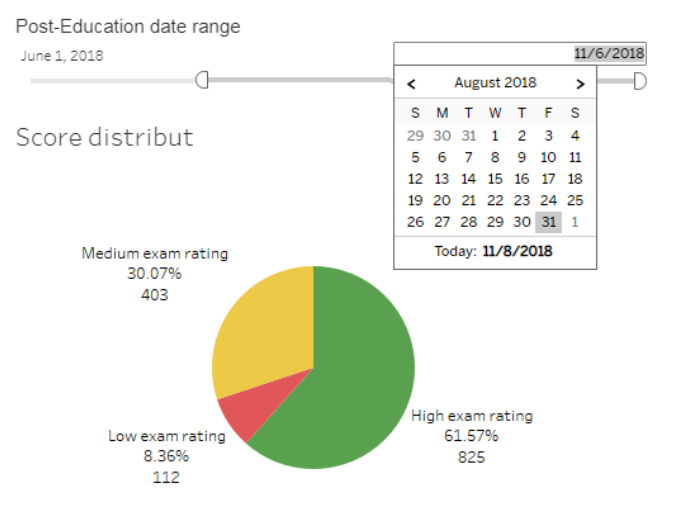

3. Select "Add Project" to register your project.

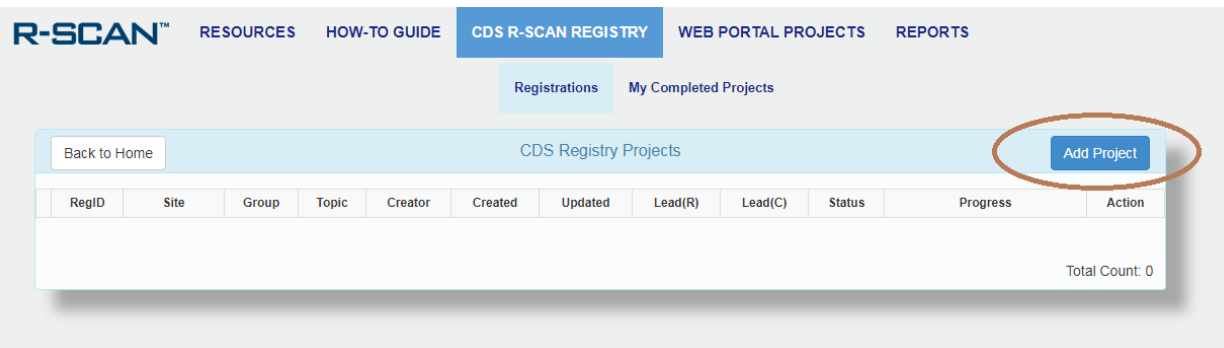

4. Follow the brief registration instructions.

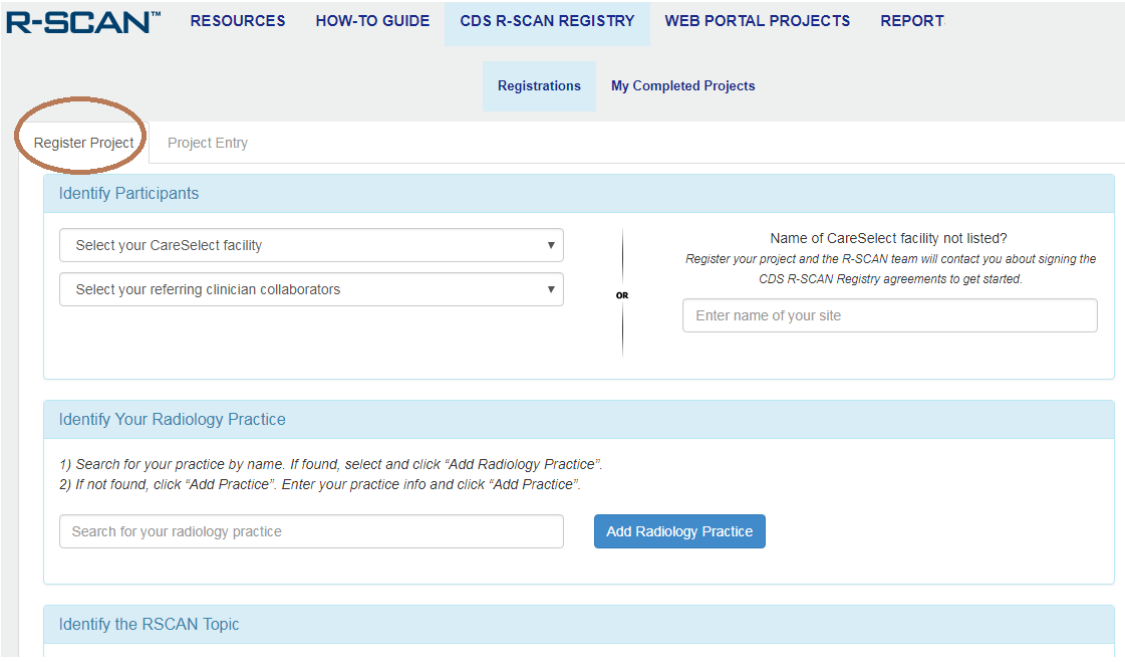

Nov 2018 5. Fill out the fields on the Project Entry page as you carry out your project.

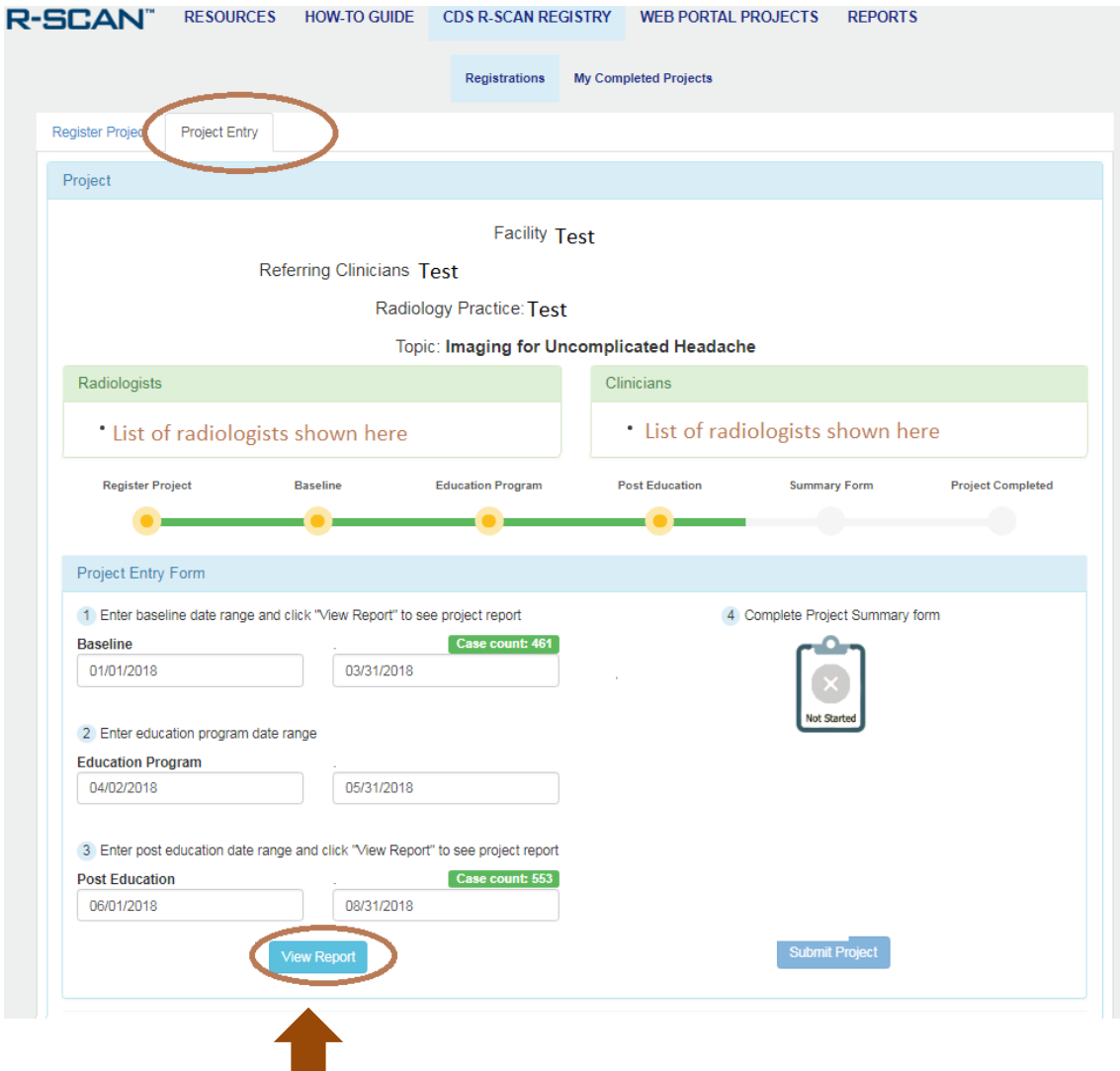

6. View result reports for your baseline and post-education results.

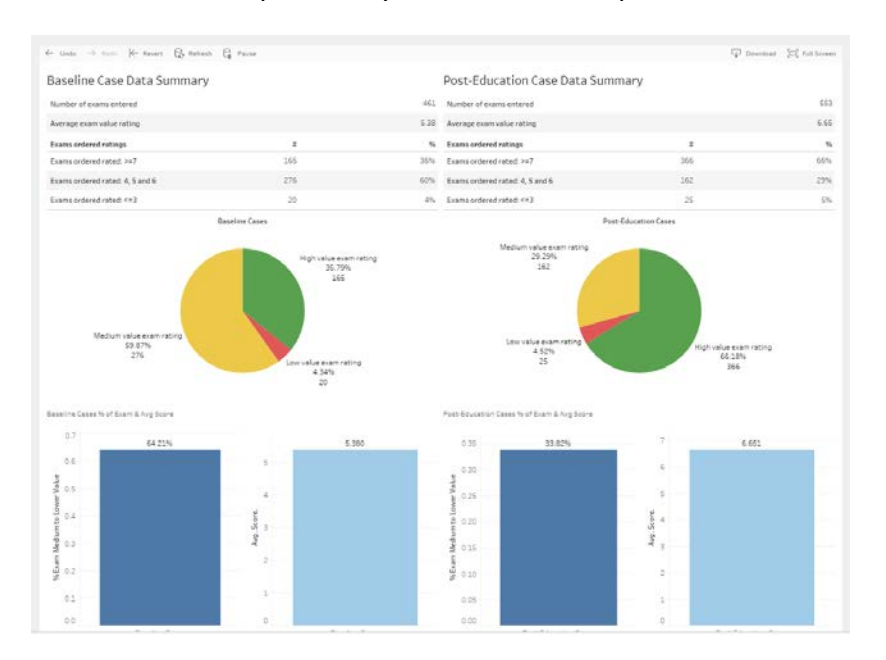

#### **Access Free CME**

The ACR offers a collection of educational resources about general practice transformation and resources pertaining to each of the R-SCAN Choosing Wisely topics.

Click "Free CME Resources" for easy access to R-SCAN resources for which free CME are available. The resource collections are continuously being updated, so check back for new offerings.

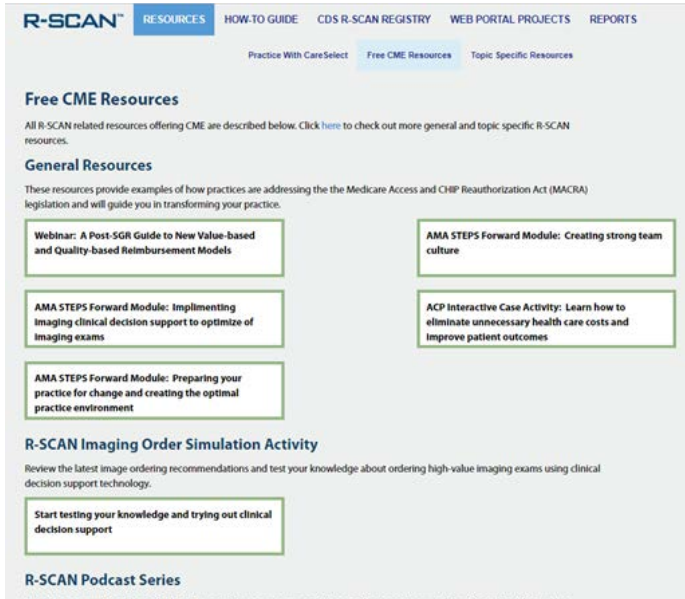

Listen to conversations about the latest image ordering recommendations on the go or in your office with podcasts hosted by a radiologist and a referring clinician. The series covers each of the R-SCAN Choosing Wisely topi